### Instalační návod (www.auto-prevodnik.cz)

!If you install this converter yourself, you do so at your own risk. In case problems arise! Recommended by electrician or service. (This product is a pre-production/Test product

### 1) Finding the Gateway in the vehicle

1) pull out the red connector and connect the special harness included with the JT CW 1 converter between it

2) place the converter in a place where it will not be in the way, or pull the converter and cabling with a puller

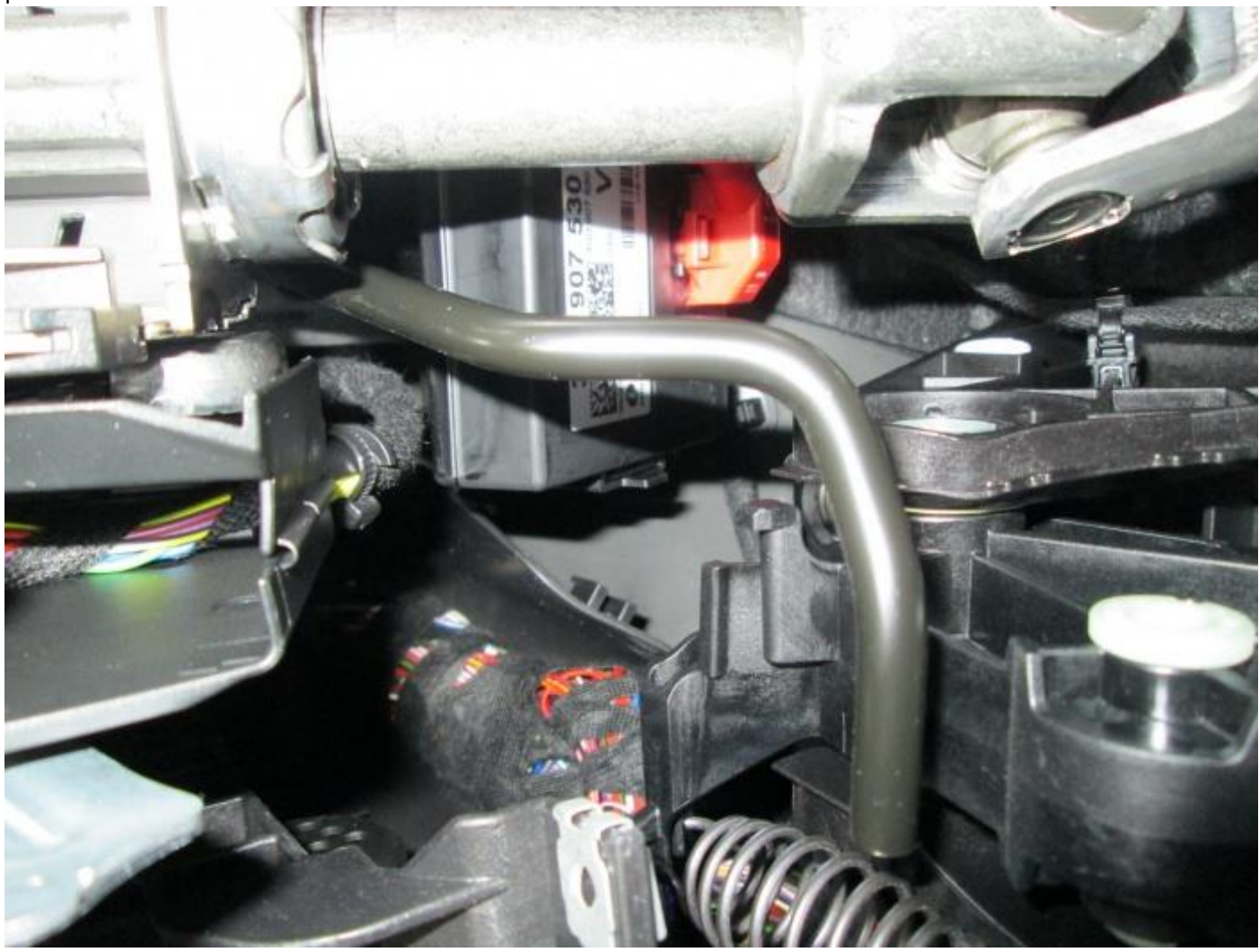

**Funguje ve vozidlech:** Superb 3 , Octavia 3, Kodiaq , Karoq

Instalační návod (www.auto-prevodnik.cz)

### 2) Installation of the converter

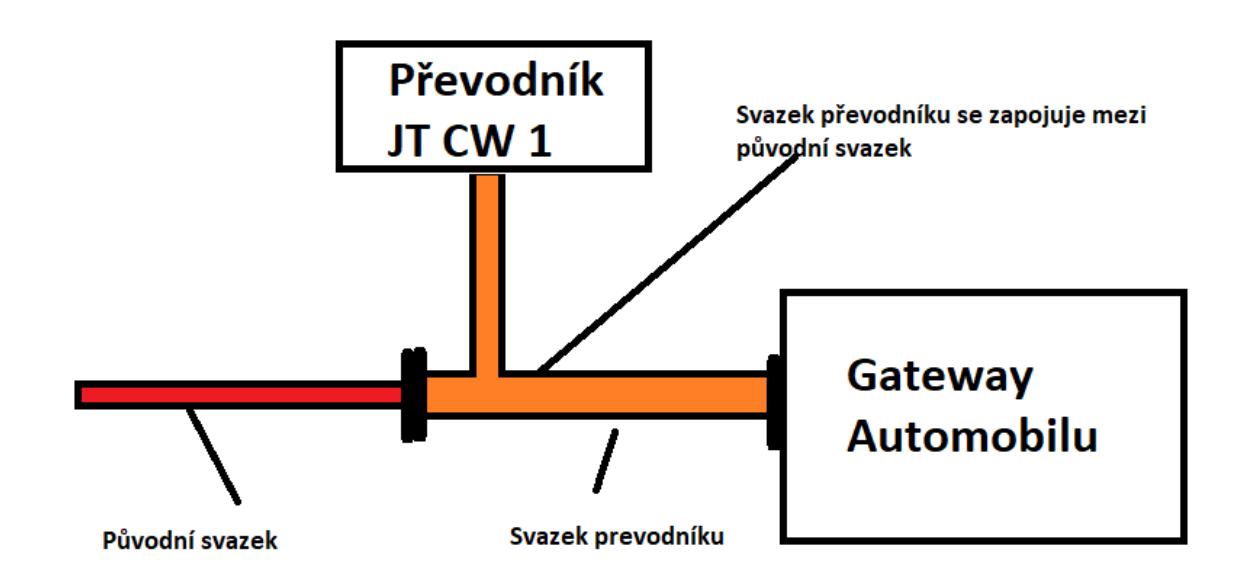

**Tip: We recommend watching the installation video on the website** [http://www.auto-prevodnik.cz](http://www.auto-prevodnik.cz/)

Instalační návod (www.auto-prevodnik.cz)

## 3) Connection with the converter via WIFI

Search in the device Laptop / Mobile

Wifi sít : JT\_CW\_2022

Password: 1234567890

#### **Enter the address in your mobile browser:** 222.222.222.222

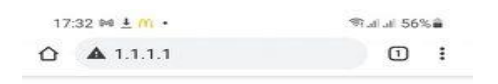

#### **MQB Prevodnik CW1**

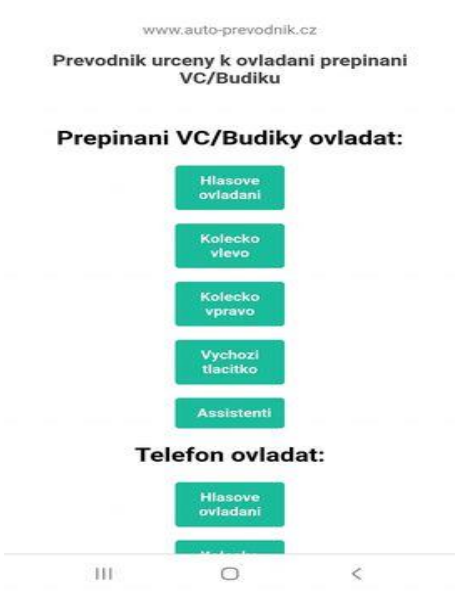

**Tip:** After that, you configure everything yourself in the browser.

There is a patent on this product.

**[www.auto-prevodnik.cz](http://www.auto-prevodnik.cz/)**

Instalační návod (www.auto-prevodnik.cz)

### 4) Connecting the connector

Connection:

- 1- CAN BUS LOW
- 2- CAN BUS HIGH
- $3 +$
- 4- -

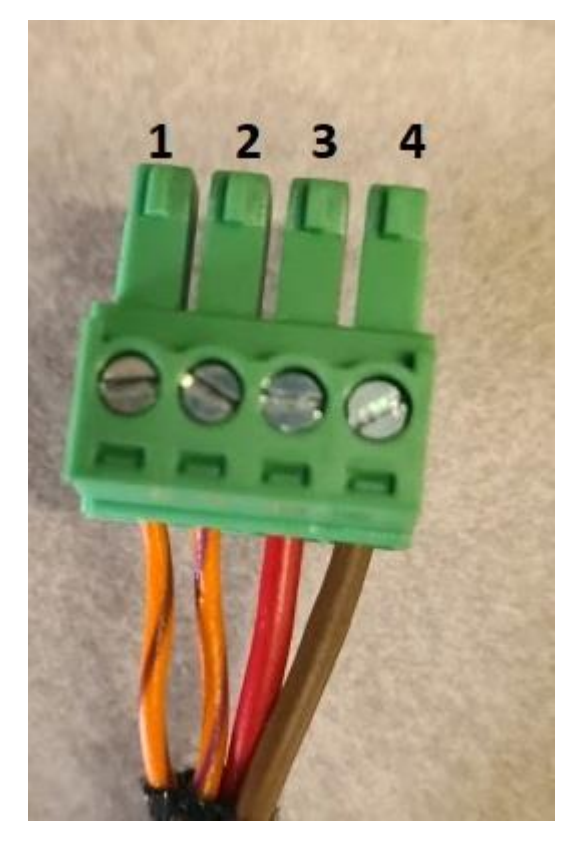

# IP address configuration

To set a static IP address in operating systems, follow the instructions below. There are countless options for setting IP in a local network. We recommend setting a fixed IP address for the computer to which TS Pro connects. If the network is set to dynamically assign IP addresses, it is possible that your computer will receive a new IP address after a restart and this will have to be changed in TS Pro, which often leads to a lengthy search for a fault and then changing addresses in both devices (PC and TS Pro).

If you will connect TS Pro directly to a computer and not to a local computer network, you can set the IP address value in Windows as in the pictures in this manual. If you connect TS Pro to a local network (e.g. by connecting it to a router or switch), we recommend that you first set a fixed IP address for the PC on which the PC Center program is installed. If you are using a dynamically assigned address, write down the values from the Properties window IP address, Gateway and DNS server address. Then change the option "Obtain an IP address from a DHCP server automatically" (Fig. 6) to "Use the following IP address" and fill in the required fields. If the computer is not connected to the Internet using a network interface, it is possible to leave the DNS server settings without values.

### **Windows Vista a Windows 7**

The following paragraphs will describe the IP address settings in the Windows Vista and Windows 7 operating systems when used to connect to the TS Pro diagnostic device. Compared to previous versions of Windows, the setup process is slightly different.

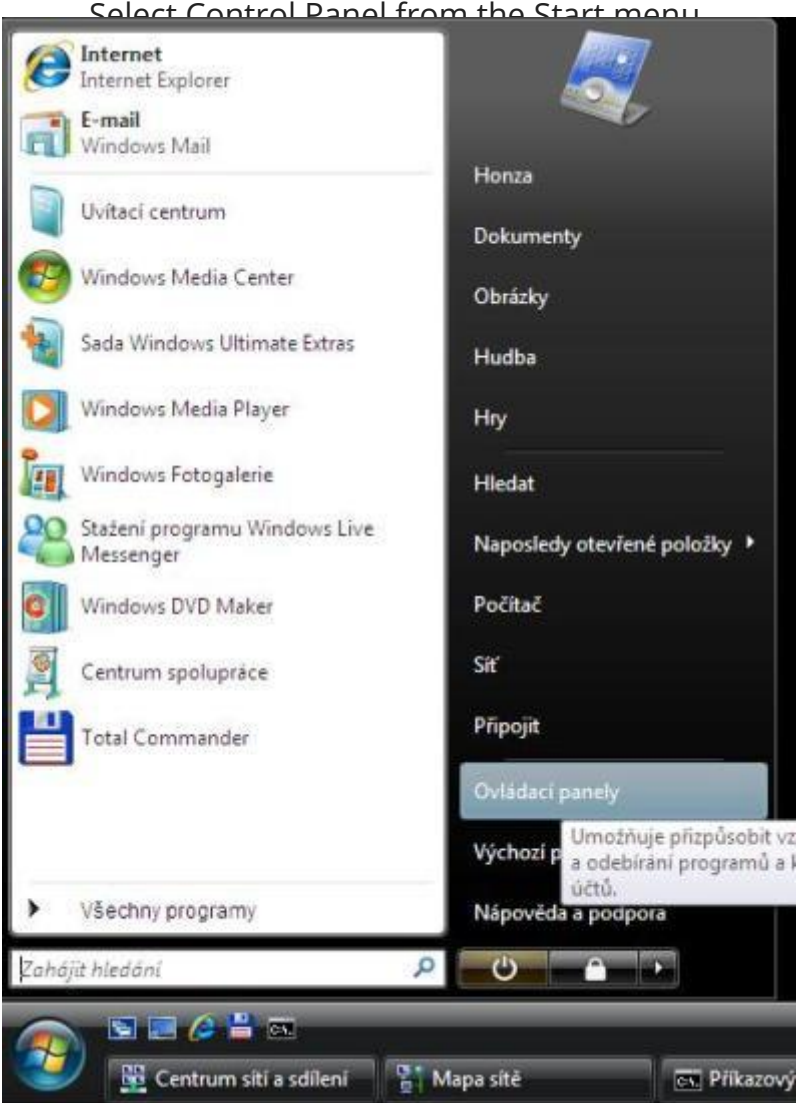

**Start menu, labeled Control Panel button**

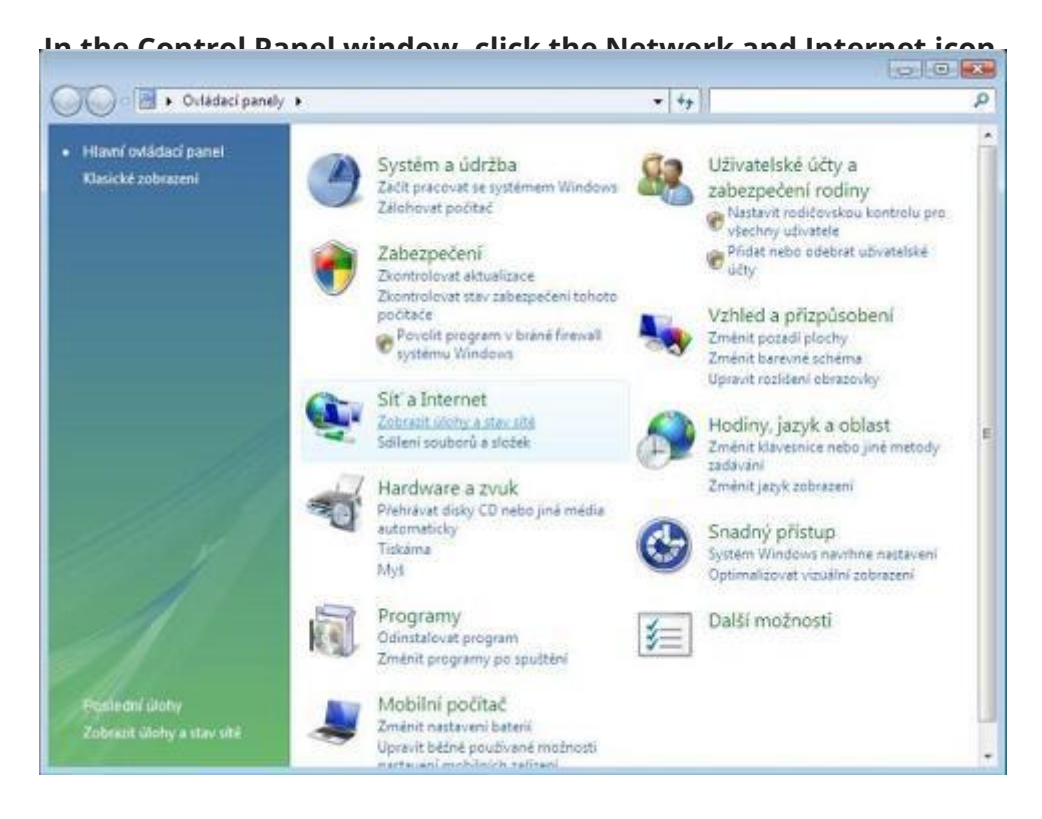

**Ovládací panely**, označena ikona **Síť a Internet**

Otevře se okno **Centrum sítí a sdílení**. Najdeme položku **Připojení k místní síti** a klikneme na **Zobrazit stav**.

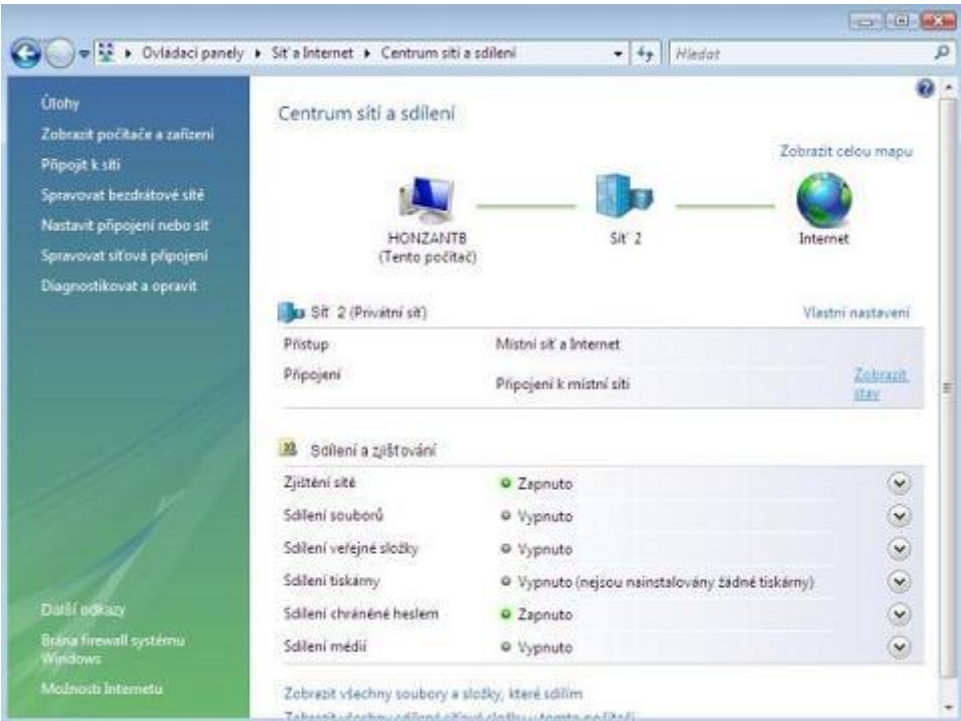

Okno **Centrum sítí a sdílení**

Na obrazovce se ukáže další okno **Připojení k místní síti – stav**. Nyní je třeba kliknout na tlačítko **Vlastnosti**. Po kliknutí se objeví dialogové okno požadující potvrzení (uživatel musí mít administrátorská práva).

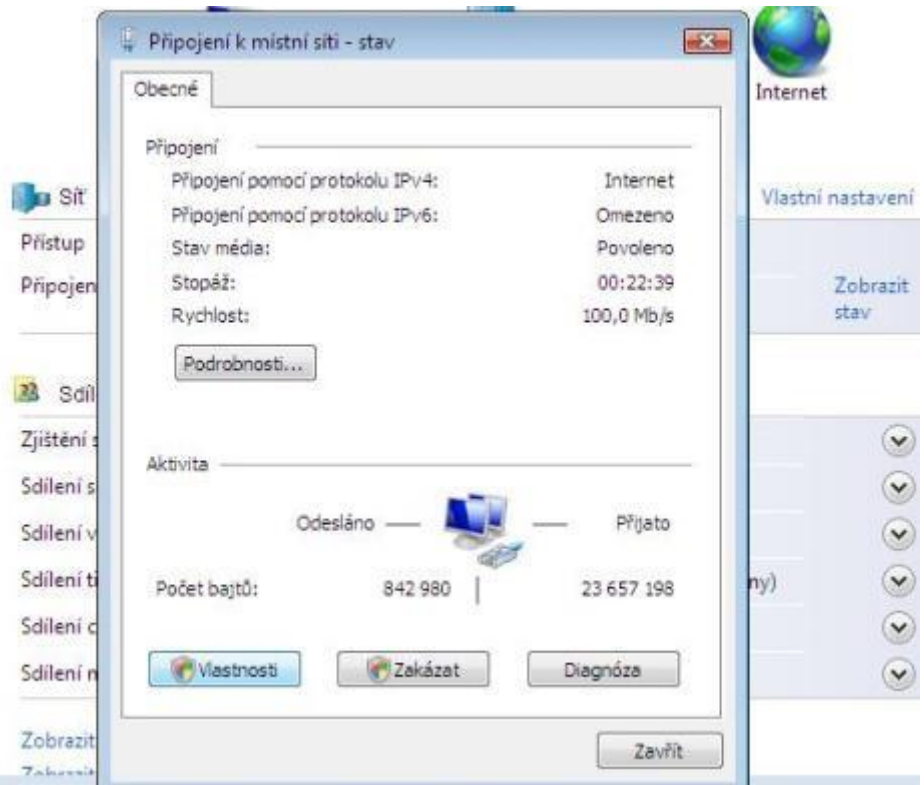

Okno **Připojení k místní síti – stav**

Ve vlastnostech připojení můžeme odkliknout položku **Protokol IP verze 6 (TCP/IPv6)** která se nyní běžně nepoužívá. Potom myší zvolíme položku **Protokol TCP/IPv4 (Internet Protocol verze 4)** a klikneme na tlačítko **Vlastnosti**.

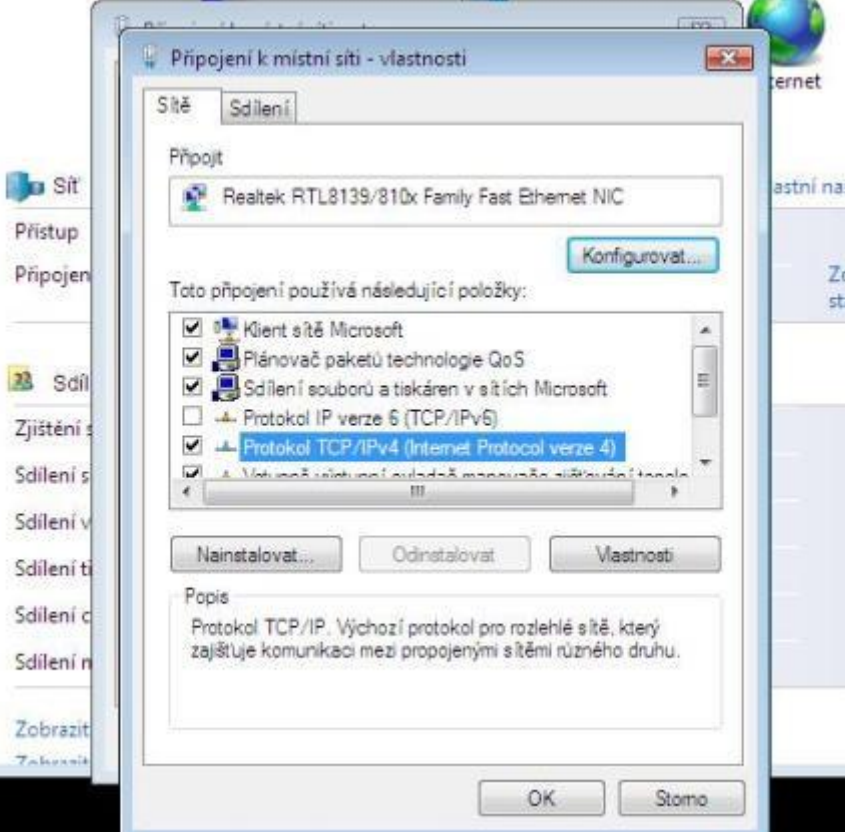

Okno **Připojení k místní síti – vlastnosti**

Objeví se nové okno popisující vlastnosti přiřazování IP adresy. Existují dvě možnosti jak lze TS Pro k počítači připojit. Popsány jsou níže.

Sitove nastaveni v PC:

#### Protokol IP verze 4 (TCP/IPv4) - vlastnosti

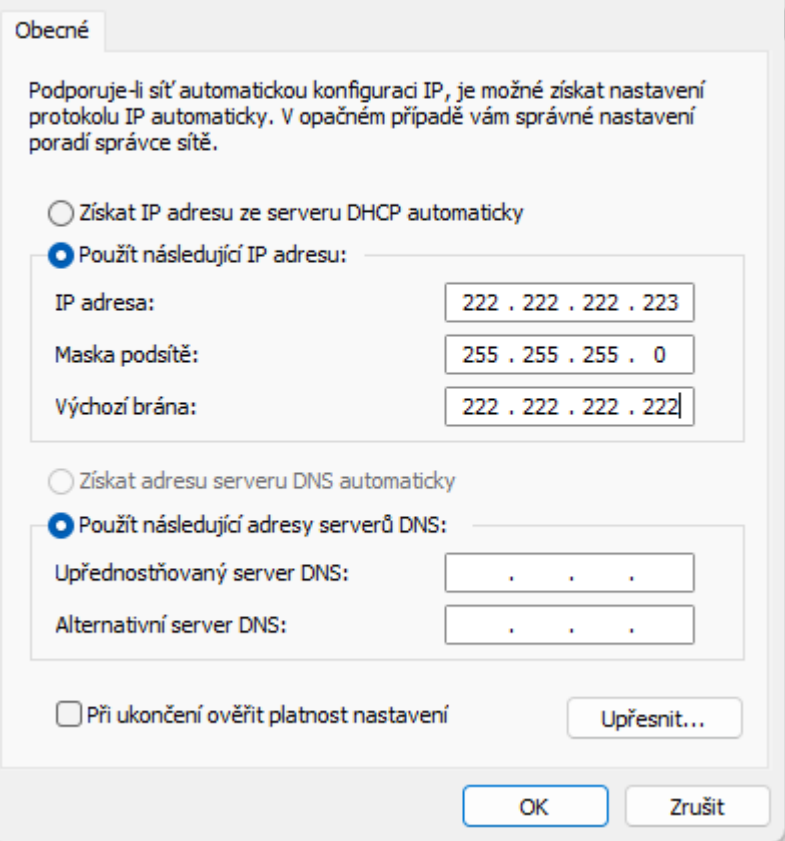

Na tento produkt je patent.

**[www.auto-prevodnik.cz](http://www.auto-prevodnik.cz/)**